# **HP** Scanjet 4070 Photosmart scanner

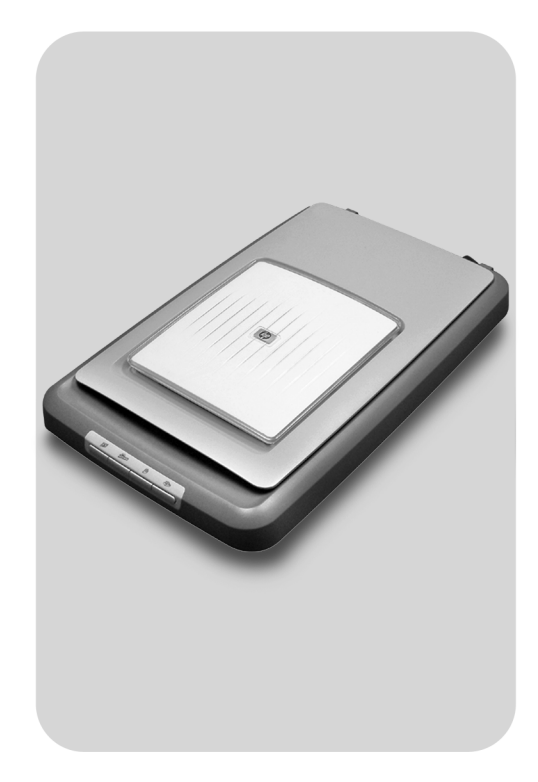

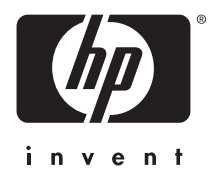

Quick Reference Guide

Guide de référence rapide

**Naslaggids** 

دليل مرجع*ي* سريع

# **English**

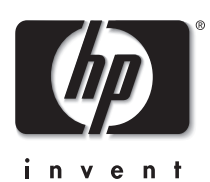

**HP Scanjet 4070 Photosmart scanner**

### **Legal information**

#### **Copyright And License**

© 2004 Copyright Hewlett-Packard Development Company, L.P.

Reproduction, adaptation or translation without prior written permission is prohibited, except as allowed under the copyright laws.

The information contained herein is subject to change without notice. The only warranties for HP products and services are set forth in the express warranty statements accompanying such products and services. Nothing herein should be construed as constituting an additional warranty. HP shall not be liable for technical or editorial errors or omissions contained herein.

#### **Trademark Credits**

Energy Star ( $\ell$ nergy  $\chi$ ) is a U.S. registered service mark of the United States Environmental Protection Agency.

Microsoft and Windows are registered trademarks of Microsoft Corporation. All other product names mentioned herein may be trademarks of their respective companies.

# **Contents**

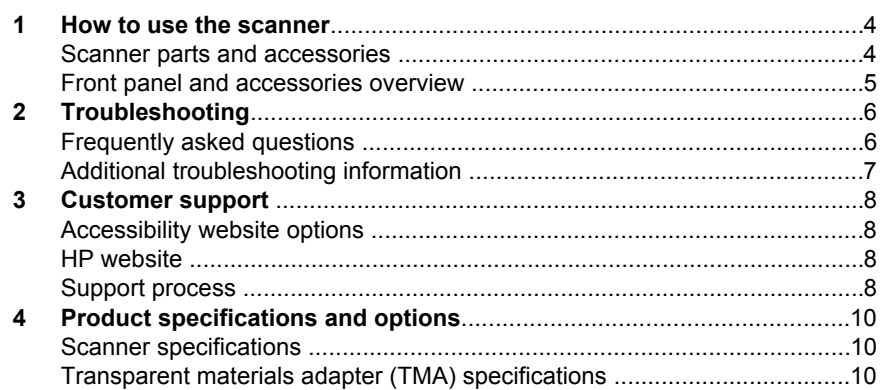

# **1 How to use the scanner**

This manual describes the operation of the HP Scanjet 4070 Photosmart scanner, including how to use the scanner, customer support, and installation troubleshooting. For installation procedures, see the Setup Poster. For scanning software procedures, see the **HP Image Zone** on-screen help.

**Note If you have installed HP Windows software from CD 2**, the software names in the documentation differ as follows from what was installed: **1**) Your software is named HP Photo & Imaging instead of HP Image Zone; **2**) Your picture management software is called HP Photo & Imaging Gallery instead of HP Image Zone. There may be other terminology differences between the software you installed and the documentation.

### **Scanner parts and accessories**

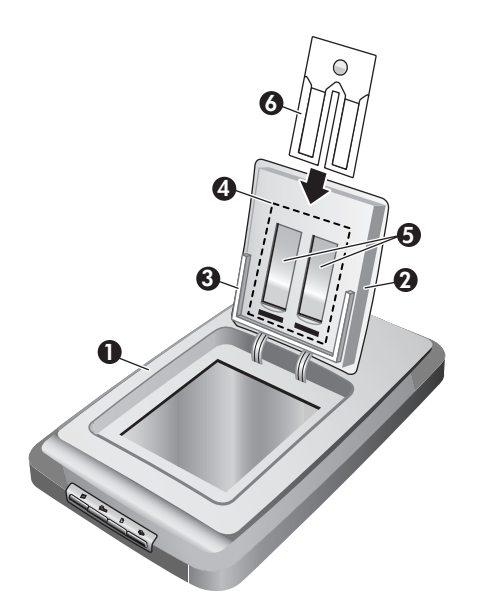

- 1 Scanner
- 2 HP Photo Door
- 3 4x 6inch (10x 15cm) photo holder for manually scanning pictures
- 4 Transparent materials adapter (TMA) for scanning 35mm slides and negatives
- 5 35mm slide holder
- 6 35mm negative holder

### **Front panel and accessories overview**

This section presents an overview of the scanner front panel, the photo holder, and the transparent materials adapter (TMA).

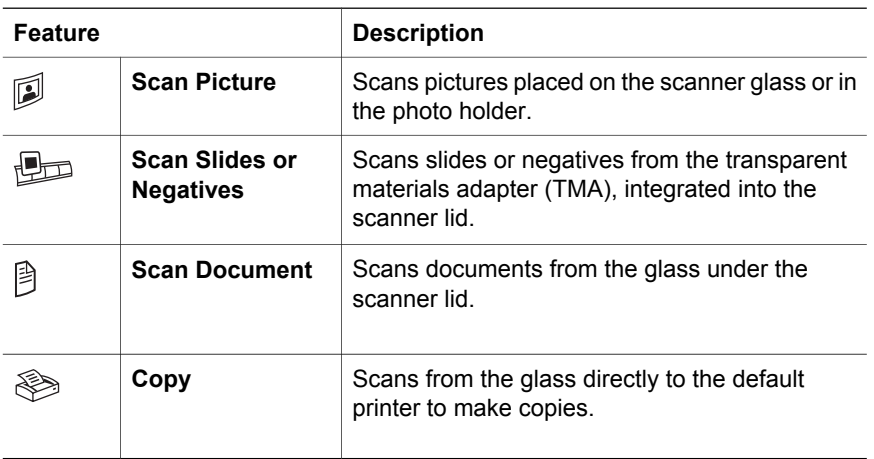

### **4 x 6 inch (10 x 15 cm) photo holder**

The HP Scanjet 4070 scanner features the photo holder, which enables you to insert, scan, and remove multiple 4 x 6 (10 x 15 cm) pictures quickly and easily.

#### **Transparent materials adapter (TMA)**

You can use the transparent materials adapter (TMA) to scan 35 mm slides and negatives.

# **2 Troubleshooting**

This section contains solutions for potential issues with the scanner and the transparent materials adapter (TMA).

# **Frequently asked questions**

This section provides information on some common questions, and provides answers to those questions as well.

### **How do I test my scanner hardware if I think there may be a problem?**

- 1 Disconnect the USB cable and power cable from the scanner.
- 2 Ensure that the scanner power cable is still connected to the power source.
- 3 Press the **Scan Picture** ( $\mathbb{D}$ ) and the **Scan Slides or Negatives** ( $\mathbb{D}$ ) buttons on the front of the scanner at the same time while reconnecting the power cable to the scanner.

The carriage in the scanner should move forward. The scanner lamp should blink six times. Then the scanner carriage should move backwards.

4 To end the test, disconnect the power cable.

#### **How do I turn off the lamp?**

The scanner lamp should time out and turn off automatically after a period of inactivity (about 14 minutes). If it does not turn off automatically, do the following:

- 1 From the **HP Director**, click **Settings**.
- 2 Select **Scan Settings & Preferences**.
- 3 Select **Scan Preferences**.
- 4 Click the **Quality vs Speed** tab.
- 5 Turn off **Extended lamp** to turn the scanner lamp off after 14 minutes of inactivity. If this option is on, the scanner lamp turns off after 1 hour of inactivity.

If the scanner lamp problems continue, see "Customer support" on page 8.

#### **How do I turn off the scanner?**

Normally you do not need to turn off the scanner because after a period of inactivity (about 14 minutes), the scanner reduces to a low-power mode. If you need to turn off the scanner completely, disconnect it from the power source (electrical outlet or surge protector).

### **How do I resolve issues with scanning documents or text?**

The scanner uses Optical Character Recognition (OCR) to convert text on a page to text that you can edit on your computer.

- If you scan text but cannot edit it, make sure you make the following selections during scanning:
	- What are you scanning? Select **Document**.
	- Scan for editable text? Select **Yes**.
- Scanned text may not appear on your computer exactly as it appeared on the page. For example, some characters may be incorrect or missing. As you edit the text, verify the scanned text and make corrections as necessary.
- To change text scanning options, from the HP Director, click **Settings, Scan Settings & Preferences**, and then click **Button Settings**. Click the **Scan Document button (Director)** tab.
	- **Note** OCR is installed automatically when you install the scanning software during scanner setup.

### **Additional troubleshooting information**

To solve other problems with the scanner or the transparent materials adapter, access the on-screen help:

- 1 Open the **HP Director** software.
- 2 Click **Help**, and then click **HP Scanjet 4070 scanner**.

To solve problems with the scanner software, see the HP Image Zone on-screen help.

# **3 Customer support**

This section contains support information and website information.

# **Accessibility website options**

Customers with disabilities can get help by visiting **www.hp.com/accessibility**.

## **HP website**

Visit **www.hp.com** to:

- Learn tips for scanning more effectively and creatively.
- Access HP Scanjet driver updates and software.
- Register your product.
- Subscribe to newsletters, driver and software updates, and support alerts.
- Purchase accessories.

### **Support process**

The HP support process works most effectively if you perform the following steps in the order specified:

- 1 Review the on-screen help for the software and scanner, including the troubleshooting section.
- 2 Access the HP Customer Support Website for support. If you have access to the Internet, you can obtain a wide range of information about your scanner. Visit the HP website for product help, drivers, and software updates at www. hp.com/support. The HP Customer Support Website is available in the following languages: Dutch, English, French, German, Italian, Portuguese, Spanish, Swedish, Traditional Chinese, Simplified Chinese, Japanese, Korean. (Danish, Finnish, and Norwegian support information is available in English only.)
- 3 Access HP e-support. If you have access to the Internet, connect with HP via e-mail by going to www.hp.com/support. You will receive a personal reply from an HP Customer Support technician. E-mail support is available in the languages listed at that website.
- 4 Contact your local HP dealer. If your scanner has a hardware failure, take it to your local HP dealer for a solution. Service is free during your scanner's limited warranty period. After the warranty period, the dealer will quote a service charge.

Contact the HP Customer Support Center for support by phone. Please consult the following website to check the details and conditions of phone support in your country/region: www.hp.com/support. As a part of HP's continuing efforts to improve phone support information services, we advise you to check the HP website on a regular basis for new information regarding service features and delivery. If you cannot solve the problem by using the

above options, call HP while you are in front of your computer and scanner. For faster service, please be prepared to provide the following information:

- The scanner's model number (located on the scanner)
- The scanner's serial number (located on the scanner)
- The computer's operating system
- The version of the scanner software (located on the scanner's CD label)
- Messages displayed at the time the situation occurred

The applicable conditions for HP phone support are subject to change without notice.

Telephone support is free from the date of purchase for the period specified unless otherwise noted.

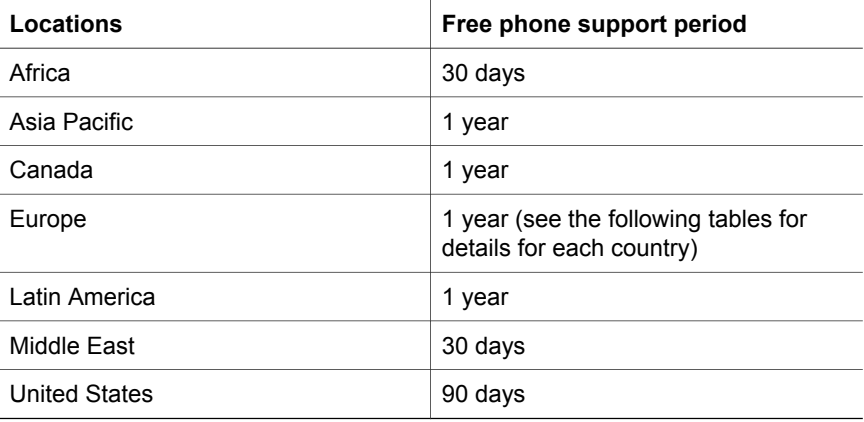

# **4 Product specifications and options**

This section contains the product specifications for the HP Scanjet 4070 scanner and accessories.

# **Scanner specifications**

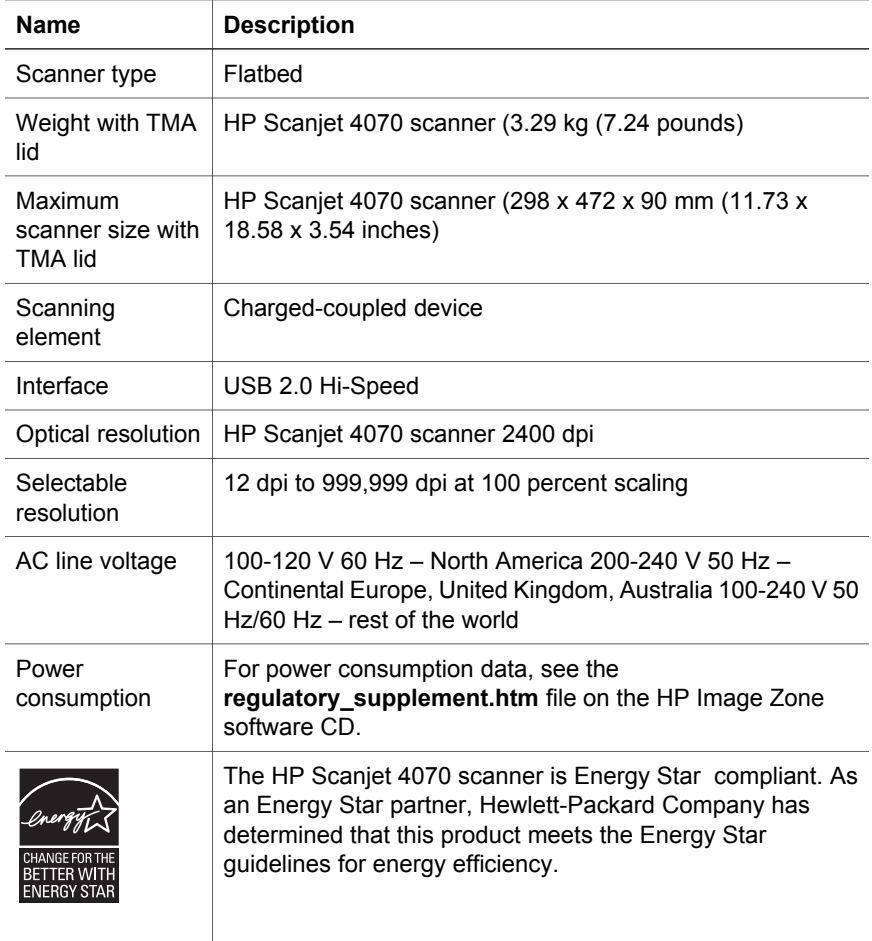

# **Transparent materials adapter (TMA) specifications**

**Name Description**

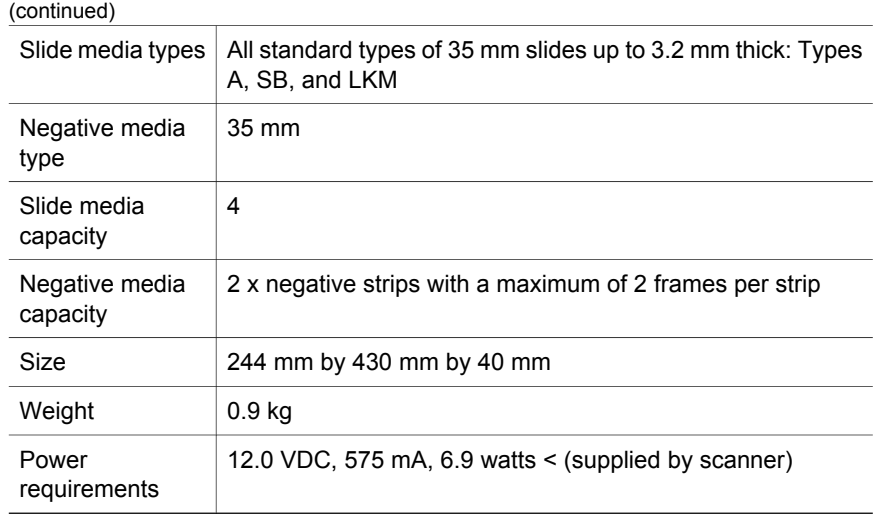

ı

I

I

Chapter 4

I

L

# **Français**

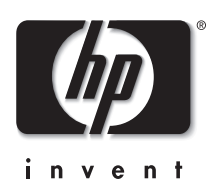

# **Scanner HP Scanjet 4070 Photosmart**

#### **Informations légales**

#### **Copyright et licence**

© 2004 Copyright Hewlett-Packard Development Company, L.P.

La reproduction, l'adaptation ou la traduction dans une autre langue sans l'autorisation écrite préalable de Hewlett-Packard est interdite, ou autorisée conformément aux lois relatives au copyright.

Les informations fournies ci-après sont sujettes à modification sans préavis. Les garanties couvrant les produits et services HP sont énoncées exclusivement dans la documentation accompagnant ces produits et services. Aucun élément du présent document ne peut être interprété comme constituant une garantie supplémentaire. HP ne pourra être tenu responsable d'aucune erreur technique, de rédaction ou d'omission contenue dans le présent document.

**Marques déposées**

Energy Star (*energy 2*) est une marque déposée aux Etats-Unis de l'agence américaine de protection de l'environnement (United States Environmental Protection Agency). Microsoft et Windows sont des marques déposées de Microsoft Corporation. Il se peut que les autres noms de produits mentionnés soient des marques déposées de leurs détenteurs respectifs.

Microsoft et Windows sont des marques déposées de Microsoft Corporation. Il se peut que les autres noms de produits mentionnés soient des marques déposées de leurs détenteurs respectifs.

# **Sommaire**

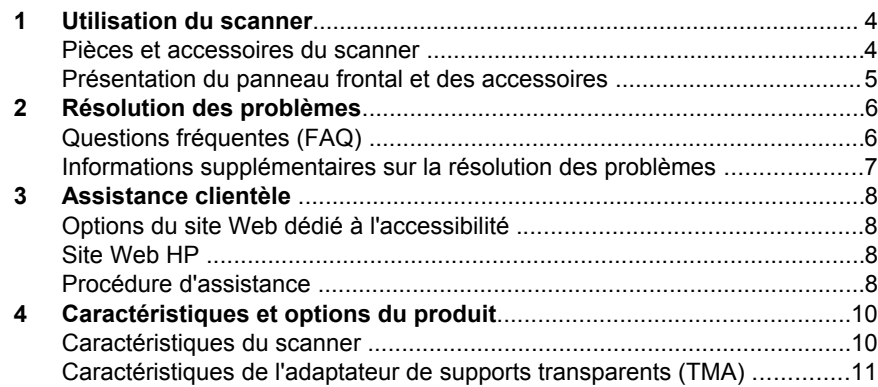

ı

# **1 Utilisation du scanner**

Ce guide décrit le fonctionnement du scanner HP Scanjet 4070 Photosmart, l'utilisation du scanner, l'assistance clientèle et la résolution des problèmes d'installation. Pour les procédures d'installation, reportez-vous au poster d'installation. Pour les procédures de numérisation, reportez-vous à l'aide en ligne de **HP Image Zone**.

**Remarque Si vous avez installé le logiciel HP Windows à partir du CD 2**, les noms de logiciels utilisés dans la documentation diffèrent de ceux des logiciels installés sur votre ordinateur : **1**) Sur votre ordinateur, le logiciel HP Image Zone est renommé Photo et imagerie HP; **2**) le logiciel de gestion d'images s'appelle Galerie photo et imagerie HP au lieu de HP Image Zone. D'autres différences terminologiques peuvent apparaître entre le logiciel installé et la documentation.

### **Pièces et accessoires du scanner**

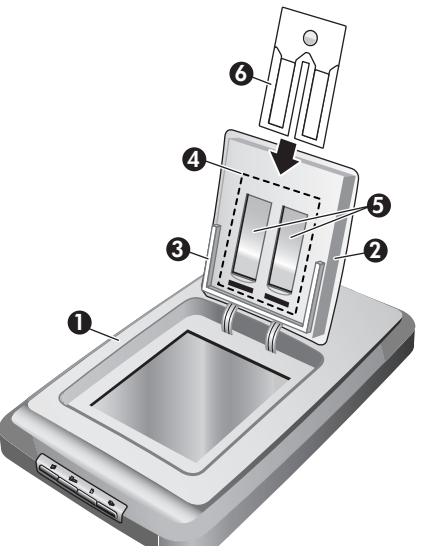

- 1 Scanner
- 2 Volet du support de photos HP
- 3 Support de photos 10 x 15cm pour la numérisation manuelle d'images
- 4 Adaptateur de supports transparents (TMA) pour la numérisation de diapositives et de négatifs 35 mm
- 5 Support de diapositives 35 mm
- 6 Support de négatifs 35 mm

# **Présentation du panneau frontal et des accessoires**

Vous trouverez dans cette section une présentation du panneau frontal du scanner, du support de photos et de l'adaptateur de supports transparents (TMA).

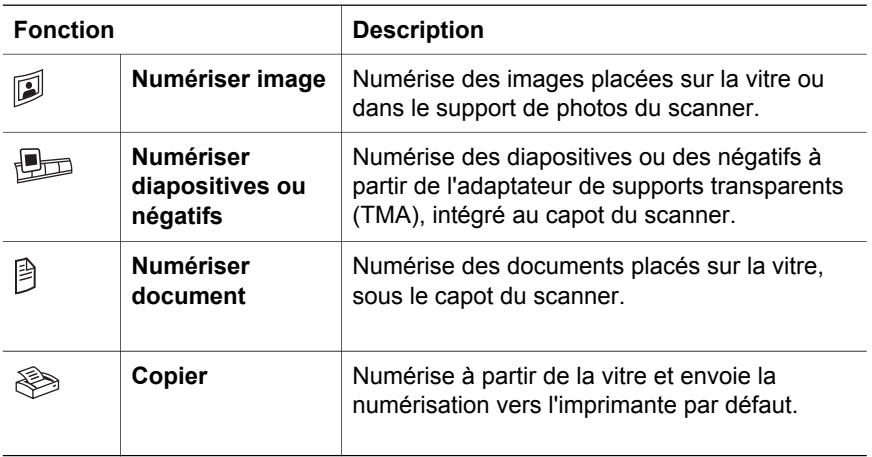

#### **Support de photos 10 x 15 cm**

Le scanner HP Scanjet 4070 est doté d'un support de photos dans lequel vous placez et remplacez vos images (10 x 15 cm) à numériser facilement et rapidement.

### **Adaptateur de supports transparents (TMA)**

Vous pouvez utiliser l'adaptateur de supports transparents (TMA) pour numériser des diapositives et des négatifs 35 mm.

# **2 Résolution des problèmes**

Cette section contient les solutions aux problèmes potentiels liés au scanner et à l'adaptateur de supports transparents (TMA).

### **Questions fréquentes (FAQ)**

Cette section fournit des réponses aux questions les plus fréquemment posées sur les scanners HP.

#### **Comment tester mon matériel de scanner ?**

- 1 Débranchez le câble USB et le câble d'alimentation du scanner.
- 2 Assurez-vous que le câble d'alimentation du scanner est toujours branché à sa source d'alimentation.
- 3 Appuyez simultanément sur les boutons **Numériser image** ( $\mathbb{D}$ ) et **Numériser diapositives ou négatifs** ( $\text{Im}$ ) situés sur le panneau frontal du scanner tout en rebranchant le câble d'alimentation au scanner.

Le chariot du scanner doit avancer, la lampe du scanner clignoter six fois, puis le chariot du scanner revenir en place.

4 Pour mettre fin au test, déconnectez le câble d'alimentation.

#### **Comment éteindre la lampe du scanner ?**

La lampe du scanner doit s'éteindre automatiquement après une période d'inactivité définie (14 minutes environ). Si ce n'est pas le cas, suivez cette procédure :

- 1 Dans le **Directeur HP**, cliquez sur **Paramètres**.
- 2 Sélectionnez **Préférences de numérisation**.
- 3 Sélectionnez **Préférences de numérisation**.
- 4 Cliquez sur l'onglet **Qualité/Vitesse**.
- 5 Désactivez l'option **Activation de la lampe prolongée** : la lampe du scanner s'éteindra automatiquement au bout de 14 minutes d'inactivité. Si cette option est activée, elle ne s'éteint qu'au bout d'une heure d'inactivité.

Si le problème persiste, reportez-vous à la section "Assistance clientèle" page 8.

#### **Comment éteindre le scanner ?**

En condition normale, vous n'avez pas besoin d'éteindre le scanner, car il passe en mode d'économie d'énergie après 14 minutes d'inactivité. Pour l'éteindre complètement, déconnectez-le de sa source d'alimentation (prise électrique ou parasurtenseur).

### **Comment résoudre des problèmes de numérisation de documents ou de texte ?**

Le scanner utilise la reconnaissance optique de caractères (OCR) pour convertir le texte d'une page numérisée en texte modifiable sur votre ordinateur.

- Si vous avez numérisé du texte mais que vous ne pouvez pas le modifier, vérifiez que vous avez sélectionné les options suivantes pour la numérisation :
	- Que numérisez-vous ? Sélectionnez **Document**.
	- Numérisation de texte modifiable ? Sélectionnez **Oui**.
- Un texte numérisé sur votre ordinateur peut différer de l'original. Par exemple, des caractères peuvent manquer ou être incorrects. Lorsque vous modifiez le texte, vérifiez le texte numérisé et faites des corrections si nécessaire.
- Pour modifier vos options de numérisation de texte dans le Directeur HP, cliquez sur **Paramètres, Préférences de numérisation**, puis sur **Configuration du bouton**. Cliquez sur l'onglet **Bouton Numériser document (Director)**.

### **Informations supplémentaires sur la résolution des problèmes**

Pour tout autre problème lié au scanner ou à l'adaptateur de supports transparents, reportez-vous à l'aide en ligne :

- 1 Ouvrez le logiciel **Directeur HP**.
- 2 Cliquez sur **Aide**, puis sur **Scanner HP Scanjet 4070**.

Pour tout problème lié au logiciel du scanner, reportez-vous à l'aide en ligne du logiciel HP Image Zone.

**Remarque** la reconnaissance optique des caractères (OCR) est installée automatiquement lorsque vous installez le logiciel de numérisation lors de la configuration du scanner.

# **3 Assistance clientèle**

Cette section contient des informations sur l'assistance, notamment les numéros de téléphone et les sites d'assistance Web.

## **Options du site Web dédié à l'accessibilité**

Les personnes atteintes d'un handicap peuvent obtenir de l'aide en consultant la page Web suivante : **www.hp.com/accessibility**.

### **Site Web HP**

Visitez le site Web **www.hp.com** pour :

- obtenir des astuces pour numériser de manière plus efficace et plus créative ;
- obtenir des mises à jour de pilotes et logiciels HP Scanjet ;
- enregistrer votre produit ;
- recevoir des lettres d'information, des mises à jour de pilotes et de logiciels et des bulletins d'assistance ;
- acheter des accessoires.

### **Procédure d'assistance**

La procédure d'assistance HP est plus efficace si vous effectuez les opérations suivantes dans l'ordre indiqué.

- 1 Consultez l'aide en ligne du logiciel et du scanner et lisez la rubrique consacrée à la résolution des problèmes.
- 2 Visitez le site Web de l'assistance clientèle HP pour obtenir de l'aide. Si vous disposez d'un accès à Internet, vous pouvez obtenir de nombreuses informations sur votre scanner. Consultez le site Web HP pour obtenir de l'aide sur les produits, les pilotes et les mises à jour de logiciel à l'adresse suivante : www.hp.com/support. Le site Web de l'assistance clientèle HP est disponible en plusieurs langues : néerlandais, anglais, français, allemand, italien, portugais, espagnol, suédois, chinois traditionnel, chinois simplifié, japonais et coréen. Pour le Danemark, la Finlande et la Norvège, les informations relatives à l'assistance sont disponibles en anglais uniquement.
- 3 Accédez à l'assistance technique HP. Si vous disposez d'un accès Internet, envoyez un courrier électronique à partir de la page www.hp.com/support. Vous recevrez une réponse personnalisée d'un technicien de l'assistance clientèle HP. L'assistance par courrier électronique est disponible dans les langues répertoriées sur ce site.
- 4 Contactez votre revendeur HP. En cas de défaillance matérielle de votre scanner, confiez-le à votre revendeur local HP pour réparation. Ce service est gratuit pendant la période de garantie limitée de votre scanner.' Une fois la garantie expirée, le revendeur établira un devis pour la réparation.

Contactez l'assistance clientèle HP par téléphone. Veuillez consulter le site Web suivant pour vérifier les détails et les conditions de l'assistance

téléphonique dans votre pays : www.hp.com/support. Dans le cadre de ses efforts permanents pour améliorer ses services d'assistance téléphonique, HP vous conseille de consulter régulièrement son site Web pour obtenir de nouvelles informations relatives aux services et à la livraison.' Si les options précédentes ne vous permettent pas de résoudre le problème, appelez HP alors que vous vous trouvez devant votre ordinateur et votre scanner. Afin d'obtenir rapidement une réponse, ayez les informations suivantes à portée de main :

- le numéro de modèle du scanner (indiqué sur le scanner)'
- le numéro de série du scanner (indiqué sur le scanner)'
- le système d'exploitation de l'ordinateur'
- la version du logiciel du scanner (indiquée sur l'étiquette du CD du scanner)'
- les messages qui s'affichaient lorsque le problème est survenu

Les conditions en vigueur de l'assistance téléphonique HP sont sujettes à modification sans préavis.

L'assistance téléphonique est gratuite à compter de la date d'achat et pendant la période indiquée.

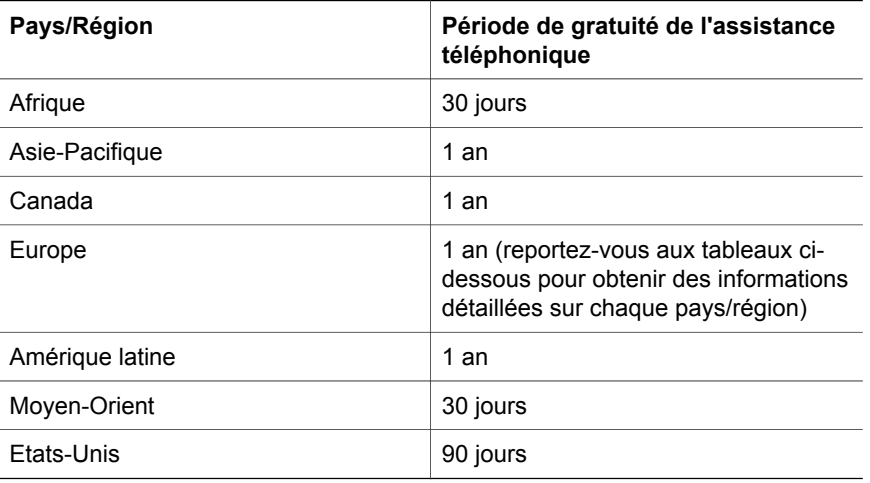

# **4 Caractéristiques et options du produit**

Vous trouverez dans cette section les caractéristiques du scanner HP Scanjet série 4070 et de ses accessoires.

# **Caractéristiques du scanner**

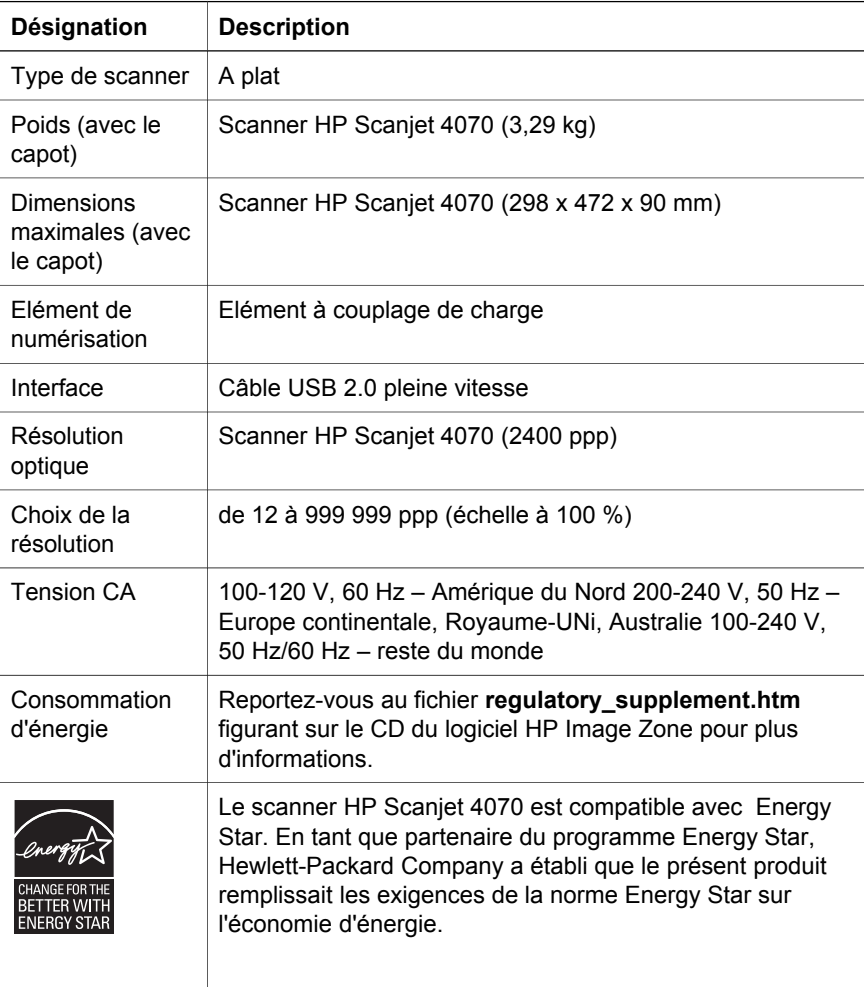

**Français**

# **Caractéristiques de l'adaptateur de supports transparents (TMA)**

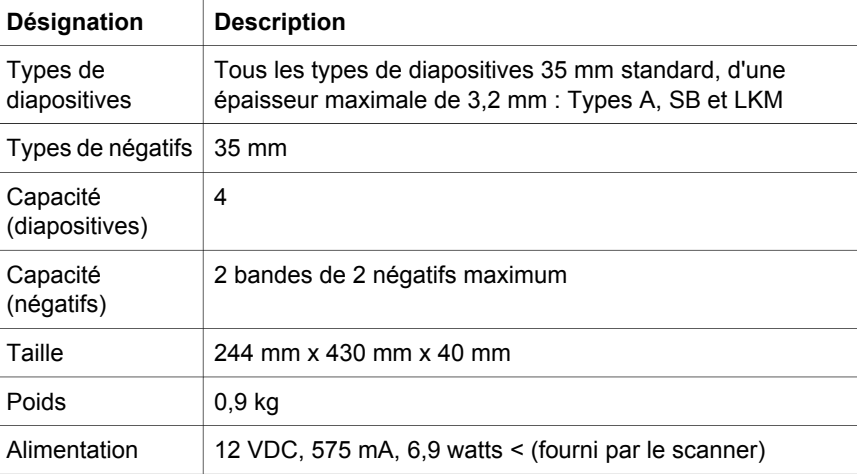

**Français**

Chapitre 4

**12 Scanner HP Scanjet 4070 Photosmart**

I

# **Nederlands**

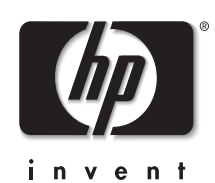

**HP Scanjet 4070 Photosmartscanner**

**Nederlands Nederlands**

#### **Juridische informatie**

#### **Copyright en licentie**

© 2004 Copyright Hewlett-Packard Development Company, L.P.

Verveelvuldiging, bewerking en vertaling zonder voorafgaande schriftelijke toestemming zijn verboden, behalve zoals toegestaan door het auteursrecht.

De informatie in dit document kan zonder voorafgaande kennisgeving worden gewijzigd. De enige garanties voor HP-producten en services worden uiteengezet in de expliciete garantieverklaring die bij dergelijke producten en services wordt geleverd. Niets in deze verklaring mag worden opgevat als een aanvullende garantie. HP is niet aansprakelijk voor technische of redactionele fouten of weglatingen in deze verklaring. **Handelsmerken**

Energy Star (*-energy* ) is een in de V.S. geregistreerd servicemerk van de United States Environmental Protection Agency. Microsoft en Windows zijn gedeponeerde handelsmerken van Microsoft Corporation. Alle andere productnamen die in deze publicatie worden vermeld kunnen handelsmerken zijn van de desbetreffende bedrijven.

Microsoft en Windows zijn gedeponeerde handelsmerken van Microsoft Corporation. Alle andere productnamen die in deze publicatie worden vermeld kunnen handelsmerken zijn van de desbetreffende bedrijven.

# **Inhoudsopgave**

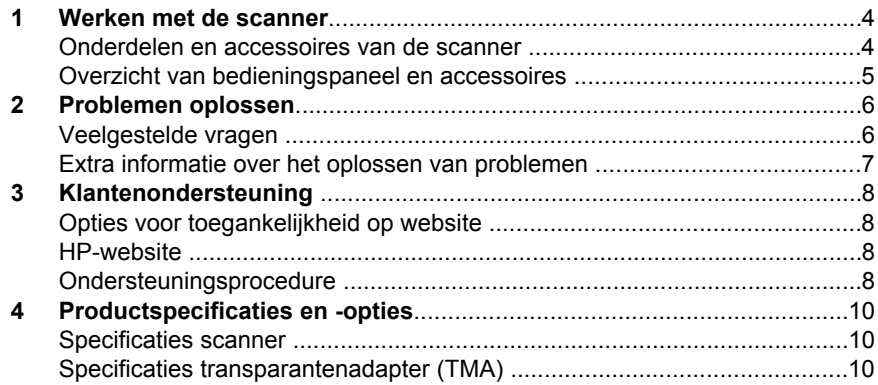

# **1 Werken met de scanner**

In deze handleiding wordt de werking van de HP Scanjet 4070 Photosmartscanner beschreven, waaronder het gebruik van de scanner, klantenondersteuning en het oplossen van problemen bij de installatie. Zie de installatieposter voor installatieprocedures. Zie de on line Help in de **HP Image Zone** voor procedures van de scansoftware.

**Opmerking Als u HP Windows-software van cd 2hebt geïnstalleerd**, verschillen de softwarenamen in de documentatie als volgt van wat is geïnstalleerd: **1**) Uw software heet HP Photo & Imaging in plaats van HP Image Zone; **2**) Uw fotobeheersoftware heet HP Photo & Imaging Gallery in plaats van HP Image Zone. Er kunnen andere verschillen in terminologie zijn tussen de geïnstalleerde software en de documentatie.

# **Onderdelen en accessoires van de scanner**

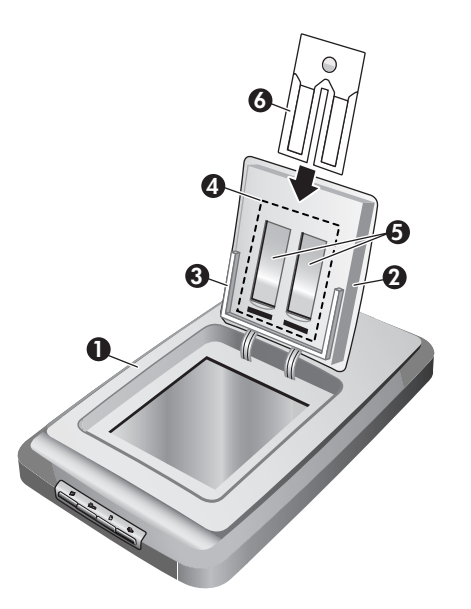

- 1 Scanner
- 2 HP-fotoklep
- 3 4x 6inch (10x 15cm) fotohouder voor het handmatig scannen van foto's
- 4 Transparantenadapter (TMA) voor scannen van 35mm-dia's en -negatieven
- 5 35mm-diahouder
- 6 35mm-negatievenhouder

# **Overzicht van bedieningspaneel en accessoires**

Dit gedeelte geeft een overzicht van het bedieningspaneel van de scanner, de fotohouder en transparantenadapter (TMA).

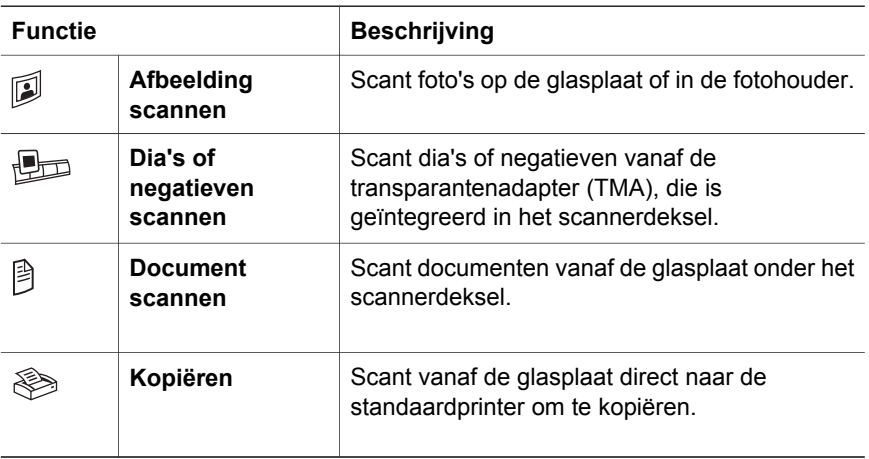

### **4 x 6 inch (10 x 15 cm) fotohouder**

De HP Scanjet 4070-scanner bevat de fotohouder, waarmee u meerdere foto's van 4 x 6 inch (10 x 15 cm) snel en eenvoudig kunt invoegen, scannen en verwijderen.

#### **Transparantenadapter (TMA)**

U kunt de optionele HP Scanjet-transparantenadapter (TMA) gebruiken om dia's en negatieven van 35 mm te scannen.

**Nederlands Nederlands**

# **2 Problemen oplossen**

Dit gedeelte bevat oplossingen voor mogelijke problemen met de scanner en de transparantenadapter (TMA).

## **Veelgestelde vragen**

Dit gedeelte bevat informatie over en antwoorden op enkele veelgestelde vragen.

### **Hoe kan ik mijn scannerhardware testen als ik denk dat er een probleem is?**

- 1 Koppel de USB-kabel en het netsnoer los van de scanner.
- 2 Zorg ervoor dat het netsnoer van de scanner nog op het stopcontact is aangesloten.
- 3 Druk op de knoppen Afbeelding scannen ( $\mathbb{D}$ ) en Dia's of negatieven **scannen** ( $\Box$ ) op het bedieningspaneel van de scanner terwijl u het netsnoer opnieuw op de scanner aansluit.

De wagen in de scanner gaat naar voren. De scannerlamp knippert zes keer. Vervolgens gaat de scannerwagen naar achteren.

4 Koppel het netsnoer los om de test te beëindigen.

#### **Hoe schakel ik de lamp uit?**

Wanneer u de scanner een tijdje niet gebruikt, wordt de scannerlamp normaal gezien automatisch uitgeschakeld (na ongeveer 14 minuten). Als de lamp niet automatisch wordt uitgeschakeld, doet u het volgende:

- 1 Klik in de **HP Director** op **Instellingen**.
- 2 Selecteer **Scaninstellingen & -voorkeuren**.
- 3 Selecteer **Scanvoorkeuren**.
- 4 Klik op het tabblad **Kwaliteit Snelheid**.
- 5 Schakel **Uitgebreide lamp** uit om de scannerlamp uit te schakelen wanneer u de scanner 14 minuten niet hebt gebruikt. Als deze optie is ingeschakeld, wordt de scannerlamp uitgeschakeld wanneer de scanner een uur niet is gebruikt.

Zie "Klantenondersteuning" op pagina 8 als de problemen met de scannerlamp zich blijven voordoen.

### **Hoe schakel ik de scanner uit?**

Normaal hoeft u de scanner niet uit te schakelen, aangezien de scanner naar de energiebesparingsmodus schakelt wanneer hij een tijdje niet wordt gebruikt (ongeveer 14 minuten). Als u de scanner helemaal moet uitschakelen, haalt u het netsnoer uit het stopcontact of de overspanningsbeveiliging.

#### **Hoe los ik problemen met het scannen van documenten of tekst op?**

De scanner gebruikt optische tekenherkenning (OCR) om tekst op een pagina te converteren naar tekst die u op uw computer kunt bewerken.

- Als u tekst scant maar niet kunt bewerken, moet u het volgende selecteren tijdens het scannen:
	- Wat scant u? Selecteer **Document**.
	- Scannen voor bewerkbare tekst? Selecteer **Ja**.
- Gescande tekst wordt niet hetzelfde op de computer weergegeven als op de pagina. Tekens zijn bijvoorbeeld niet goed leesbaar of ontbreken. Controleer de gescande tekst en breng indien nodig wijzigingen aan.
- Klik in de HP Director op **Instellingen, Scanvoorkeuren**, en klik vervolgens op **Knopinstellingen** om de opties voor het scannen van tekst te wijzigen. Klik op het tabblad **Knop Document scannen (Director)**.

### **Extra informatie over het oplossen van problemen**

Voor het oplossen van overige problemen met de scanner of de transparantenadapter opent u de on line Help:

- 1 Open de software van de **HP Director**.
- 2 Klik op **Help** en klik vervolgens op **HP Scanjet 4070-scanner**.

Raadpleeg de on line Help in de HP Image Zone voor het oplossen van problemen met de scannersoftware.

**Opmerking** OCR wordt automatisch geïnstalleerd als u de scansoftware installeert tijdens het instellen van de scanner.

# **3 Klantenondersteuning**

Dit gedeelte bevat ondersteuningsinformatie, waaronder telefoonnummers en informatie over websites.

### **Opties voor toegankelijkheid op website**

Voor klanten met een handicap bevat de website **www.hp.com/accessibility** de nodige informatie

### **HP-website**

Ga naar **www.hp.com** voor:

- tips voor een effectiever en creatiever gebruik van de scanner;
- bijgewerkte stuurprogramma's en software voor de HP Scanjet;
- registreren van het product;
- abonneren op nieuwsbrieven, updates voor stuurprogramma's en software, en ondersteuningswaarschuwingen;
- accessoires aanschaffen.

# **Ondersteuningsprocedure**

De ondersteuning door HP werkt efficiënter als u de volgende stappen uitvoert in de opgegeven volgorde:

- Raadpleeg de on line Help-informatie van de software en de scanner, waaronder het gedeelte over probleemoplossing.
- 2 Raadpleeg de website met klantenondersteuning van HP voor ondersteuning. Als u toegang hebt tot internet, kunt u allerlei informatie raadplegen over uw scanner. Ga naar de HP-website www.hp.com/support voor Help-informatie voor producten, stuurprogramma's en updates voor software. De website voor klantenondersteuning van HP is in de volgende talen beschikbaar: Nederlands, Engels, Frans, Duits, Italiaans, Portugees, Spaans, Zweeds, Traditioneel Chinees, Vereenvoudigd Chinees, Japans en Koreaans. (Ondersteuningsinformatie voor Denemarken, Finland en Noorwegen is alleen in het Engels beschikbaar.)
- 3 Raadpleeg HP e-support. Als u toegang hebt tot het Internet, maakt u een verbinding met HP via e-mail door naar het volgende adres te gaan: www. hp.com/support. U ontvangt dan een persoonlijk antwoord van een technicus van de klantenondersteuning van HP. E-mail-ondersteuning is beschikbaar in de talen in de lijst op de website.
- 4 Neem contact op met een lokale HP-leverancier. Als er een hardwarestoring in de scanner optreedt, brengt u de scanner voor reparatie naar de lokale HP-leverancier. Gedurende de garantieperiode van de scanner kunt u gratis gebruikmaken van service. Na de garantieperiode worden er kosten in rekening gebracht.

Neem contact op met het productondersteuningscentrum van HP voor telefonische ondersteuning. Raadpleeg de volgende website voor de details en de voorwaarden van telefonische ondersteuning in uw land of regio: www.hp.com/support. HP streeft er voortdurend naar om de telefonische informatieservices te verbeteren. Het verdient aanbeveling om de HP-website regelmatig te controleren op nieuwe informatie over servicesvoorzieningen. Als u het probleem niet kunt oplossen met de bovenstaande opties, belt u HP terwijl u bij de computer en scanner bent. Voor een snelle service is het van belang dat u de volgende informatie bij de hand hebt:

- het modelnummer van de scanner (op de scanner);
- het serienummer van de scanner (op de scanner);
- het besturingssysteem van de computer;
- de versie van de scannersoftware (te vinden op het label van de cd-rom bij de scanner);
- berichten die werden weergegeven op het moment dat het probleem optrad.

De voorwaarden die gelden voor de telefonische ondersteuning van HP kunnen zonder voorafgaande kennisgeving worden gewijzigd.

Telefonische ondersteuning is gratis vanaf de datum van aankoop voor de opgegeven periode tenzij anders aangegeven.

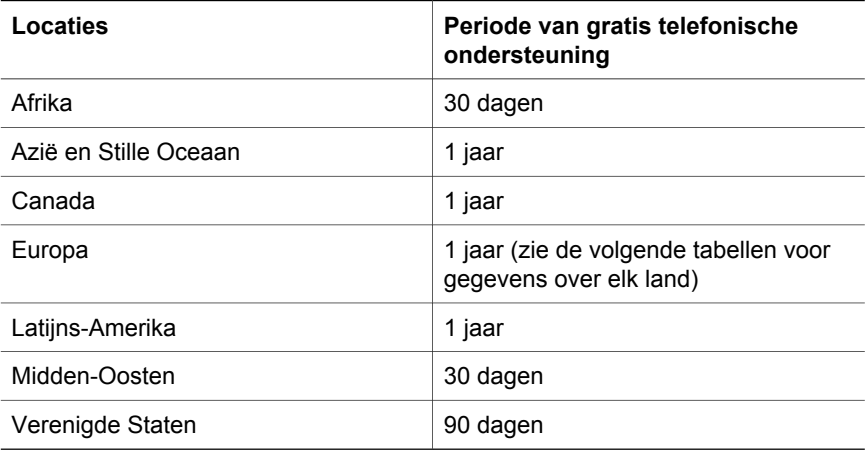

**4 Productspecificaties en -opties**

Dit gedeelte bevat de productspecificaties voor de scanners en accessoires van de HP Scanjet serie 4070.

# **Specificaties scanner**

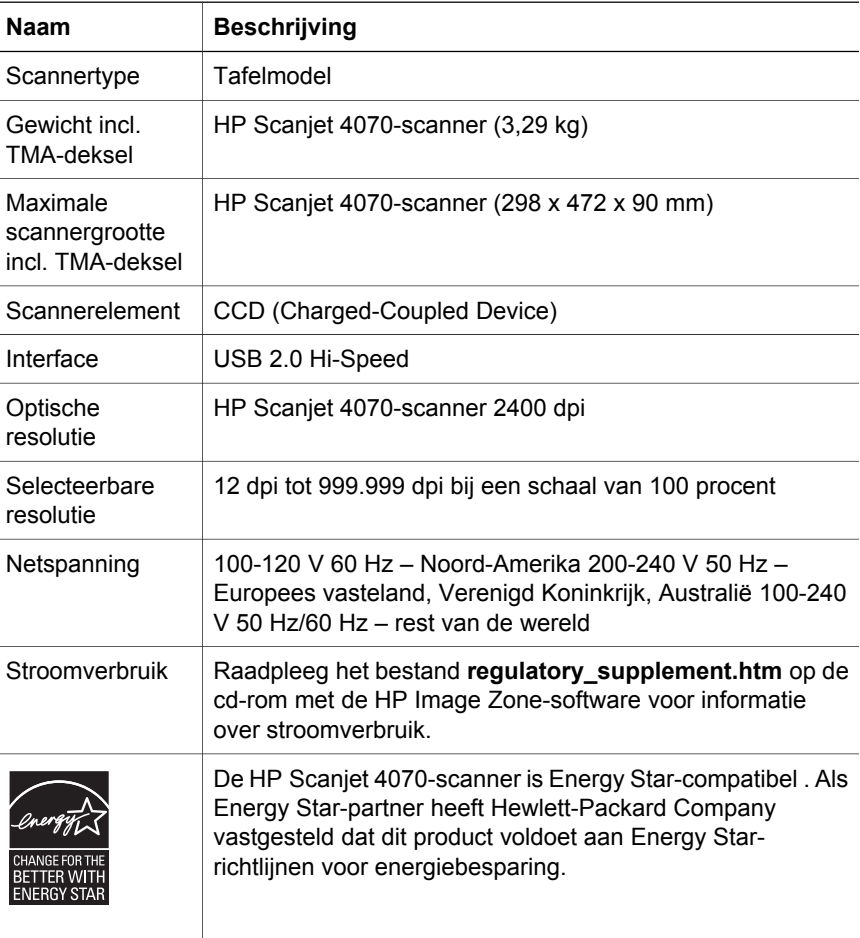

# **Specificaties transparantenadapter (TMA)**

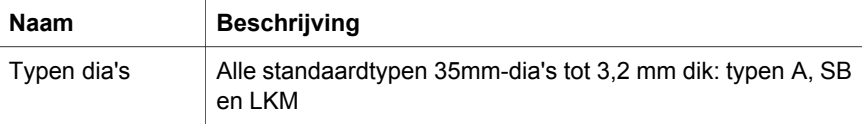

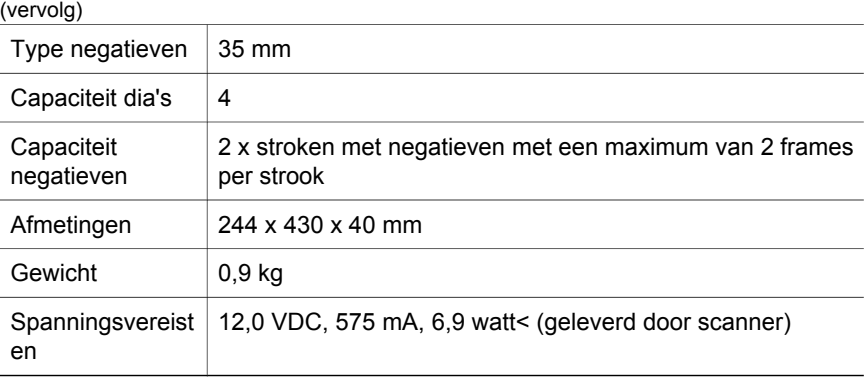

ı

I

Hoofdstuk 4

I

الفصل ٤

L

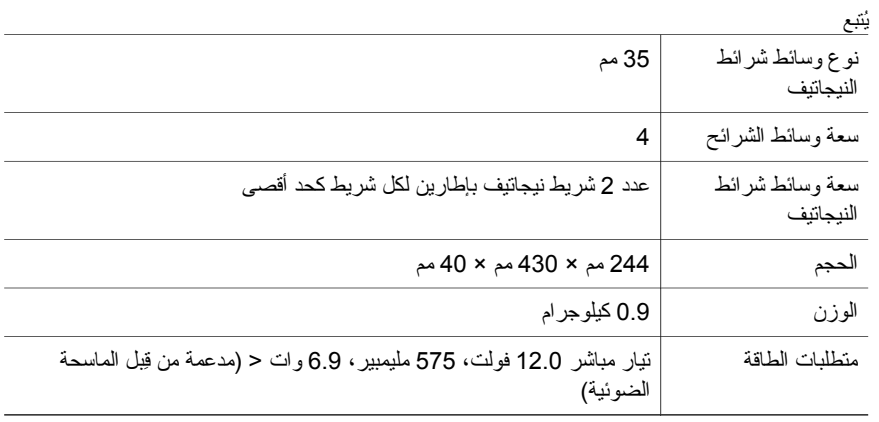

**١١ الماسحة الضوئية HP Scanjet 4070 Photosmart**

# يحتوي هذا القسم على مواصفات المنتج الخاصة بالماسحة الضوئية 4070 Scanjet HP وملحقاتها. **<sup>٤</sup> مواصفات المنتج والخيارات**

### **مواصفات الماسحة الضوئية**

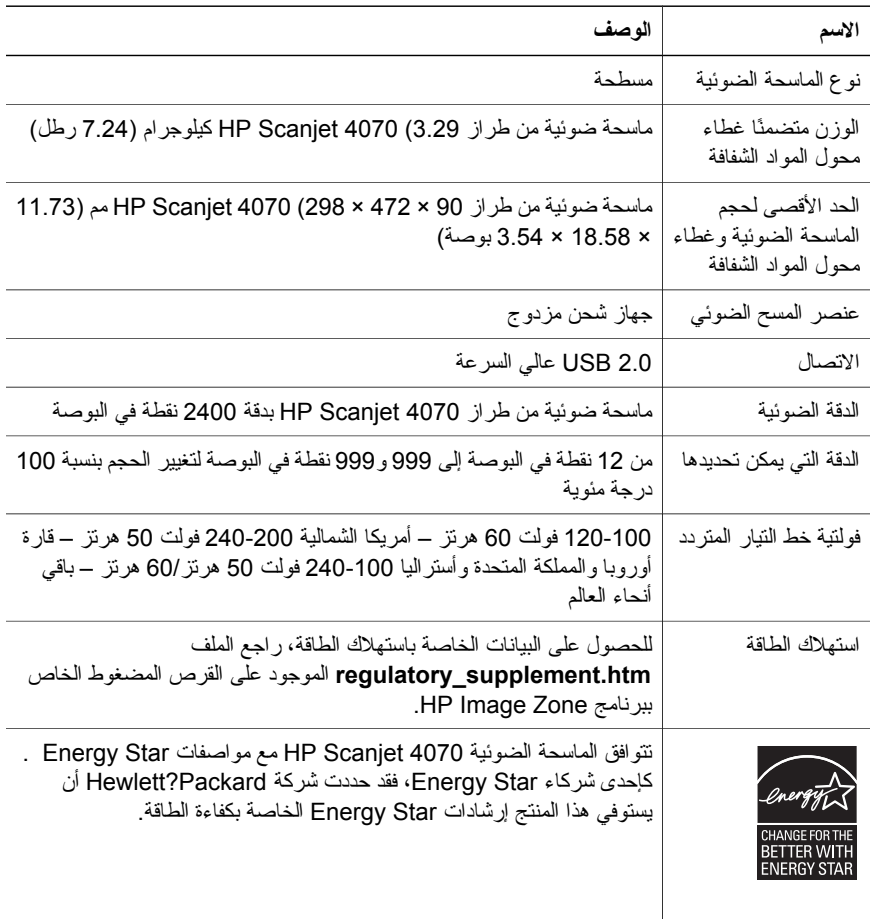

# **مواصفات محول المواد الشفافة (TMA(**

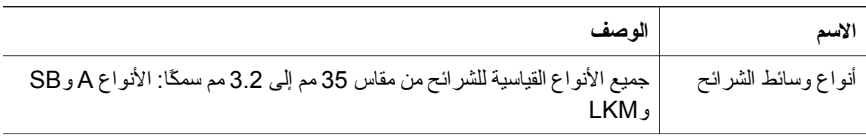

**عربي**

– إصدار برنامج الماسحة الضوئية (الذي يوجد على القرص المضغوط للماسحة الضوئية) – الرسائل التي ظهرت أثناء حدوث المشكلة

تخضع الشروط السارية على دعم HP عبر الهاتف للتغيير بدون إشعار.

الدعم عبر الهاتف مجاني بدءًا من تاريخ الشراء للمدة المحددة لحين صدور إشعار آخر.

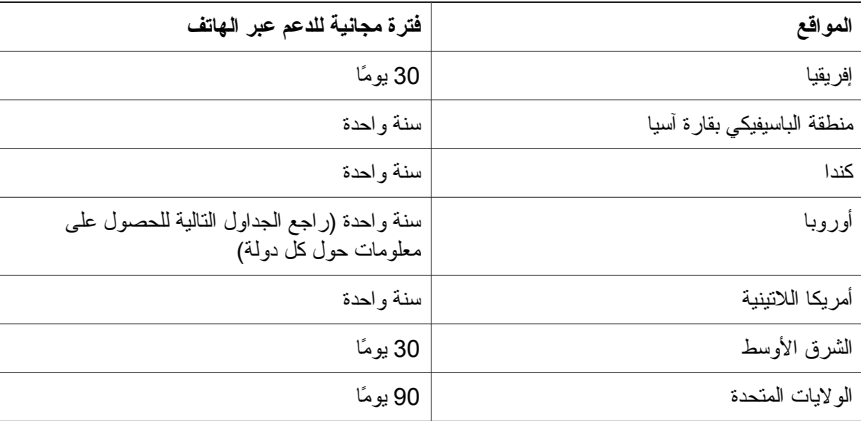

**٩ الماسحة الضوئية HP Scanjet 4070 Photosmart**

يحتوي هذا القسم على معلومات حول الدعم، بما في ذلك أرقام الهواتف ومعلومات الموقع. **<sup>٣</sup> دعم العملاء**

# **خيارات الوصول إلى الموقع**

يمكن للعملاء من ذوي الإعاقة الحصول على المساعدة من خلال زيارة الموقع **/com.hp.www** .**accessibility**

### **موقع HPعلى الویب**

يمكنكم زيارة موقع **com.hp.www** لإجراء ما يلي:

- معرفة بعض التلميحات حول إجراء المسح الضوئي بشكل أكثر كفاءةً وإبداعًا.
	- الحصول على برنامج وتحديثات برنامج تشغيل Scanjet HP.
		- تسجيل المنتج الخاص بك.
- الاشتراك في الرسائل الإخبارية وتحديثات البرامج وبرنامج التشغيل وتنبيهات الدعم.
	- شر اء الملحقات.

### **إجراءات الدعم**

تحقق إجراءات دعم HP الهدف المرجو منها بمنتهى الكفاءة إذا ما اتبعت الخطوات التالية بالترتيب المحدد:

- ١ راجع التعليمات التي تظهر على الشاشة الخاصة بالبرنامج والماسحة الضوئية، بما في ذلك قسم حل المشكلات.
- قم بزيارة موقع دعم عملاء HP على الويب للحصول على الدعم. إذا كان لديك إمكانية الوصول إلى الإنترنت، يمكنك الحصول على الكثير من المعلومات حول الماسحة الضوئية. قم بزيارة موقع شرآة HP على الويب للحصول على تعليمات المنتج وبرامج التشغيل وتحديثات البرامج على العنوان .hp.www support/com. آما يتوفر موقع دعم عملاء HP على الويب باللغات التالية: الهولندية والإنجليزية والفرنسية والألمانية والإيطالية والبرتغالية والأسبانية والسويدية والصينية التقليدية والصينية المبسطة واليابانية والكورية. (وتتوفر أيضًا معلومات الدعم للغات الدانماركية والفنلندية والنرويجية باللغة الإنجليزية فقط).
- ٣ قم بالوصول إلى الدعم الإلكتروني لشرآة HP. إذا آان لديك إمكانية الوصول إلى الإنترنت، يمكنك الاتصال بشرآة HP بالبريد الإلكتروني عند زيارتك للموقع support/com.hp.www. وسوف تتلقى ردًا شخصيًا من فني دعم عملاء HP. ويتوفر دعم البريد الإلكتروني باللغات الموجودة على هذا الموقع.
- ٤ اتصل بموزع HP المعتمد القريب من منطقة سكنك. إذا آان هناك أي تلف في جهاز الماسحة الضوئية الخاص بك، يمكنك الذهاب بها إلى موزع HP المعتمد القريب من منطقة سكنك لإيجاد حلاً مناسبًا. الخدمة مجانية خلال مدة الضمان المحدود الممنوح للماسحة الضوئية الخاصة بك. بعد انتهاء مدة الضمان، سيطالبك الموزع المعتمد بتكلفة الخدمة.

اتصل بمرآز دعم عملاء HP للحصول على الدعم عبر الهاتف. الرجاء زيارة الموقع التالي لمعرفة تفاصيل وشروط الحصول على الدعم عبر الهاتف في البلد/المنطقة التي تقيم فيها: www.hp.com/support. وآجزء من مجهودات HP المستمرة لتحسين خدمات معلومات الدعم عبر الهاتف، ننصح بزيارة موقع HP بصفة دورية للتعرف على المعلومات الجديدة الخاصة بميزات الخدمة وتقديمها. إذا لم تستطع حل المشكلة باستخدام الخيارات السابقة، اتصل بـ HP أثناء استخدامك لجهاز الكمبيوتر والماسحة الضوئية. وللحصول على خدمة بشكل أسرع، الرجاء تحضير المعلومات التالية:

- رقم طراز الماسحة الضوئية (الذي يوجد على الماسحة الضوئية)
- الرقم المسلسل للماسحة الضوئية (الذي يوجد على الماسحة الضوئية)
	- نظام التشغيل المستخدَم على جهاز الكمبيوتر

**عربي**

الفصل ٢

### **آيف یمكنني حل المشكلات المتعلقة بمسح المستندات أو النص ضوئيًا؟**

تستخدم الماسحة الضوئية تقنية "التمييز الضوئي للحروف" (OCR (لتحويل النص الموجود على صفحة ما إلى نص يمكنك تحريره على جهاز الكمبيوتر الخاص بك.

- في حالة مسح نص ضوئيًا ولكن لا يمكنك تحريره، تأآد من تحديد الاختيارات التالية أثناء عملية المسح الضوئي:
	- ما الذي تقوم بمسحه ضوئيًا؟ حدد **Document) مستند)**.
		- مسح نص قابل للتحرير ضوئيًا؟ حدد **Yes) نعم)**.
- قد لا يظهر النص الذي تم مسحه ضوئيًا بشكل يتطابق تمامًا مع نفس النص على الصفحة عند عرضه على جهاز الكمبيوتر. على سبيل المثال، قد تكون بعض الحروف غير سليمة أو مفقودة. عند تحرير النص، تحقق من صحة النص الذي تم مسحه ضوئيًا وقم بإجراء التصحيحات اللازمة.
	- لتغيير خيارات مسح النص ضوئيًا، من Director HP، انقر فوق **Settings) إعدادات) وانقر فوق Preferences & Settings Scan) إعدادات وتفضيلات المسح)**, ثم انقر فوق **Button Settings)إعدادات الزر)**. انقر فوق زر **مسح المستند ضوئيًا** بعلامة تبويب **(Director(**.

**ملاحظة** يتم تثبيت ميزة التمييز الضوئي للحروف (OCR (تلقائيًا عند تثبيت برنامج المسح الضوئي أثناء إعداد الماسحة الضوئية.

### **معلومات إضافية حول حل المشكلات**

لحل المشكلات الأخرى المتعلقة بالماسحة الضوئية أو محول المواد الشفافة، يمكنك الرجوع إلى التعليمات التي تظهر على الشاشة:

- ١ افتح برنامج **Director HP**.
- ٢ انقر فوق **Help) تعليمات)**، ثم انقر فوق **scanner 4070 Scanjet HP) الماسحة الضوئية HP** .**(Scanjet 4070**

لحل المشكلات المتعلقة ببرنامج الماسحة الضوئية، راجع التعليمات التي تظهر على الشاشة الخاصة ببرنامج HP .Image Zone

# **٢ حل المشكلات**

يحتوي هذا القسم على حلول للمشكلات المحتمل حدوثها عند استخدام الماسحة الضوئية ومحول المواد الشفافة .(TMA)

### **الأسئلة المتداولة**

يتضمن هذا القسم معلومات حول بعض الأسئلة الشائعة كما يوفر أيضًا إجابات لهذه الأسئلة.

#### **آيف یمكنني اختبار جهاز الماسحة الضوئية إذا اعتقدت أن هناك مشكلة؟**

- افصل كابل USB وكابل الطاقة من الماسحة الضوئية.
- تأكد من أن كابل الطاقة الخاص بالماسحة الضوئية مازال موصلاً بمصدر الطاقة.
- ٣ اضغط زر **مسح الصور ضوئيًا** ( ) وزر **مسح الشرائح أو شرائط النيجاتيف ضوئيًا** ( ) على اللوحة الأمامية للماسحة الضوئية معًا في نفس الوقت أثناء إعادة توصيل كابل الطاقة بالماسحة الضوئية.

يجب أن يتحرك الحامل الموجود بالماسحة الضوئية للأمام. يجب أن يومض مصباح الماسحة الضوئية ست مرات. بعد ذلك يجب أن يتحرك حامل الماسحة الضوئية للخلف.

٤ لإنهاء الاختبار ، افصل كابل الطاقة.

### **آيف یمكنني إیقاف تشغيل المصباح؟**

يظل مصباح الماسحة الضوئية مضاءً لفترة من الوقت ويتوقف تلقائيًا بعد فترة من الخمول (14 دقيقة تقريبًا). إذا لم يتوقف المصباح تلقائيًا، قم بتنفيذ ما يلي:

- ١ من **Director HP**، انقر فوق **Settings) إعدادات)**.
- ٢ حدد **Preferences & Settings Scan) إعدادات وتفضيلات المسح)**.
	- ٣ حدد **Preferences Scan) تفضيلات المسح)**.
	- ٤ انقر فوق علامة التبويب **Speed vs Quality) الجودة مقابل السرعة)**.
- ٥ قم بإيقاف تشغيل **lamp Extended) المصباح الممتد)** لإيقاف تشغيل مصباح الماسحة الضوئية بعد 14دقيقة من الخمول. إذا كان هذا الخيار في وضع التشغيل، يتم إيقاف تشغيل مصباح الماسحة الضوئية بعد ساعة من الخمول.

في حالة استمرار مشكلات مصباح الماسحة الضوئية، راجع "دعم العملاء" في صفحة .٨

#### **آيف یمكنني إیقاف تشغيل الماسحة الضوئية؟**

عادةً لا تحتاج إلى إيقاف تشغيل الماسحة الضوئية لأن الماسحة الضوئية بعد فترة الخمول (14 دقيقة تقريبًا) تنتقل إلى وضع منخفض من استهلاك الطاقة. إذا أردت إيقاف تشغيل الماسحة الضوئية تمامًا، قم بفصلها من مصدر الطاقة (مصدر التيار الكهربائي أو واقي التيار).

الفصل ١

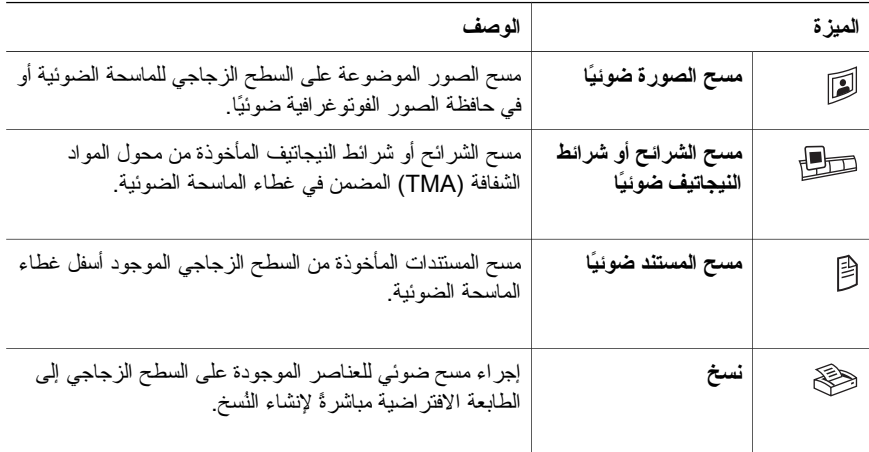

### **حافظة صور فوتوغرافية مقاس 4 × 6 بوصة (10 × 15 سم)**

تتضمن الماسحة الضوئية 4070 Scanjet HP حافظة للصور الفوتوغرافية توفر إمكانية إدخال عدة صور مقاس 4 × 6 بوصة (10 × 15 سم) بسرعة وسهولة، ومسحها ضوئيًا وإزالتها كذلك.

### **محول المواد الشفافة (TMA(**

يمكن استخدام محول المواد الشفافة (TMA (لمسح شرائح وشرائط نيجاتيف مقاس 35 مم ضوئيًا.

**١ طریقة استخدام الماسحة الضوئية**

يوضح هذا الدليل طريقة تشغيل الماسحة الضوئية Photosmart 4070 Scanjet HP، حيث يشمل طريقة استخدام هذه الماسحة الضوئية ودعم العملاء والتثبيت وحل المشكلات. للتعرف على إجراءات التثبيت، انظر "ملصق الإعداد". للتعرف على إجراءات المسح الضوئي للبرامج، راجع التعليمات التي تظهر على الشاشة والخاصة ببرنامج .**HP Image Zone**

**ملاحظة إذا آنت قد قمت بتثبيت برامج HP لنظام التشغيل Windows من القرص المضغوط** ،**2** فسوف تجد أسماء البرامج الواردة في المستندات مختلفة عما قمت بتثبيته على النحو التالي: **1**) سوف يأخذ البرنامج اسم Imaging & Photo HP بدلاً من Zone Image HP؛ **2**) سوف تجد برنامج إدارة الصور باسم "معرض HP للصور والتصوير" بدلاً من Zone Image HP. قد يكون هناك اختلافات أخرى بين أسماء البرامج التي قمت بتثبيتها والأسماء المضمنة في المستندات.

### **أجزاء الماسحة الضوئية وملحقاتها**

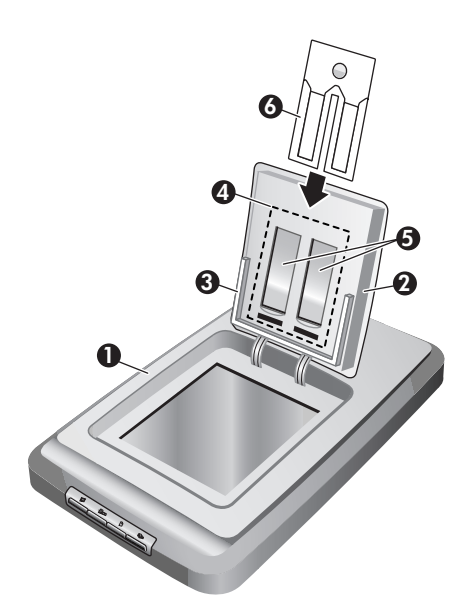

- ١ الماسحة الضوئية
- ٢ باب صور HP
- ٣ حافظة صور فوتوغرافية مقاس 4× 6 بوصة (10× 15 سم) لمسح الصور ضوئيًا يدويًا
- ٤ محول المواد الشفافة (TMA (لمسح الشرائح وأشرطة النيجاتيف ضوئيًا مقاس 33 مم
	- ٥ حافظة شرائح مقاس 35 مم
	- ٦ حافظة نيجاتيف مقاس 35 مم

### **نظرة عامة على اللوحة الأمامية والملحقات**

يتضمن هذا القسم نظرة عامة على اللوحة الأمامية وحافظة الصور الفوتوغرافية ومحول المواد الشفافة (TMA( بالماسحة الضوئية.

**٤ المستخدم دليل**

**عربي**

# االمحتويات

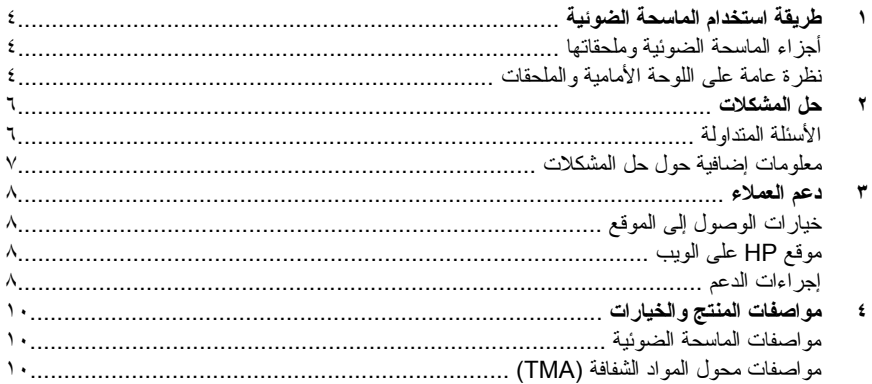

I

 $\pmb{\mathtt{v}}$ 

#### **معلومات قانونية**

**حقوق النشر والترخيص** Copyright Hewlett-Packard 2004© .Development Company, L.P يُحظر النسخ أو الاقتباس أو الترجمة بدون تصريح آتابي مسبق، باستثناء ما تسمح به قوانين حقوق النشر. المعلومات الواردة في هذا المستند عُرضة للتغيير بدون إشعار. الضمانات المقصورة على منتجات وخدمات HP موضحة في بيانات الضمانات الصريحة المرفقة بتلك المنتجات والخدمات. يجب عدم تفسير أيٍ من البنود الواردة في هذا المستند كإقرار بضمان إضافي. تُخلي شرآة HP مسئوليتها عن أي حذف أو أية أخطاء فنية أو تحريرية وردت بهذا المستند. **العلامات التجاریة**

تعد Star Energy ( ) علامة خدمة مسجلة تابعة لوآالة حماية البيئة بالولايات المتحدة. تعد Microsoft وWindows علامتين تجاريتين مسجلتين لشركة Microsoft Corporation. كل أسماء المنتجات الأخرى المذكورة في هذا المستند هي علامات تجارية خاصة بشركاتها المعنية. تعد Microsoft وWindows علامتين تجاريتين مسجلتين لشركة Microsoft Corporation. كل أسماء المنتجات الأخرى المذكورة في هذا المستند هي علامات تجارية خاصة بشركاتها المعنية.

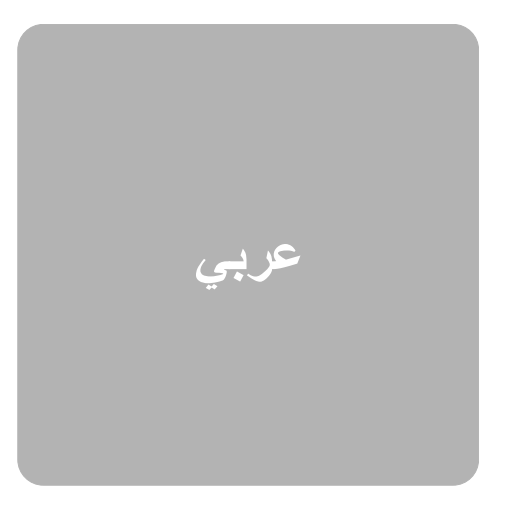

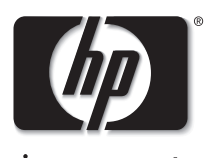

invent

**الماسحة الضوئية HP Scanjet 4070 Photosmart**

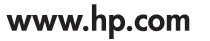

Printed in U.S.A. 2004

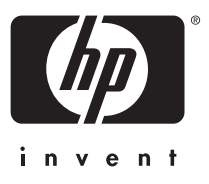

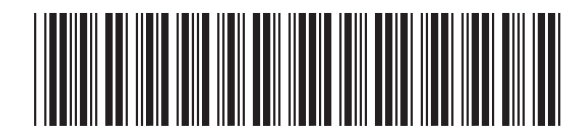

L1920-90115